## IN9500-UAG 安全接入网关服务器 快速入门

资料版本: V1.00

感谢您购买我们的产品。使用时若遇到任何问题,请您及时和销售人员联系。

#### 声明

未经本公司书面许可,任何单位和个人不得擅自摘抄、复制本手册内容的部分 或全部,并不得以任何形式传播。

由于产品版本升级或其他原因,本手册内容会不定期进行更新。

本手册仅作为使用指导,本手册中的所有陈述、信息和建议不构成任何明示或 暗示的担保。

本公司对使用本手册或使用本公司产品导致的任何特殊、附带、偶然或间接的 损害不承担责任,包括但不限于商业利润损失、数据或文档丢失产生的损失, 因遭受网络攻击、黑客攻击、病毒感染等造成的产品工作异常、信息泄露。

## 安全须知

注意:  $\bigcap_{i=1}^n$ 

本产品的默认密码仅供首次登录使用,为保证安全,请您确保在首次登录后 修改默认密码。强烈建议您将密码设置为强密码,包含字母、数字和特殊字 符,长度不小于8位。

负责安装和日常维护本设备的人员必须具备安全操作基本技能。在操作本设备 前,请务必认真阅读和执行产品手册规定的安全规范。

- 此为 A 级产品, 在生活环境中, 该产品可能会造成无线电干扰。在这种 情况下,可能需要用户对其干扰采取切实可行的措施。
- 请确保设备安装平稳可靠,周围通风良好,设备在工作时必须确保通风 口的畅通。
- 请确保设备工作在许可的温度、湿度、供电要求范围内,并良好接地, 满足防雷要求,避免置于多尘、强电磁辐射、震动等场所。
- 请保护电源软线免受踩踏或挤压,特别是在插头、电源插座和从装置引 出的接点处。
- 安装完成后请检查正确性,以免通电时由于连接错误造成人体伤害和设 备部件损坏!
- 异常断电可能造成设备损坏或功能异常,若设备在频繁断电的环境中使 用,请配备 UPS。
- 为避免火灾及电击危险,使用时请勿让水或其它液体流入设备。
- 使用不匹配的电池会有爆炸危险。如需更换电池,请联系专业人员使用 厂家推荐的同类型号的电池。同时,请勿将废旧电池置入火中。
- 请勿自行拆开设备机箱盖上的防拆封条。若您要拆封,请先与本公司当 地代理商联系;若擅自操作导致设备无法维护,本公司将不承担由此引 起的所有后果责任!

## 环境保护

本产品符合关于环境保护方面的设计要求,产品的存放、使用和弃置应遵照相 关国家法律、法规要求进行。

## 本书约定

- 本手册中的图形、图表或照片等仅用于说明示例,可能与实际产品有差异, 请以实物为准。
- 本手册可作为多个型号产品的使用指导,恕不一一列举每个产品的使用情 况,请您根据实际产品对照使用。
- 由于物理环境等不确定因素,部分数据的实际值可能与手册中提供的参考 值存在偏差,如有任何疑问或争议,请以本公司最终解释为准。
- 您使用产品过程中,请遵守本手册操作说明,并建议在专业人员指导下使 用。

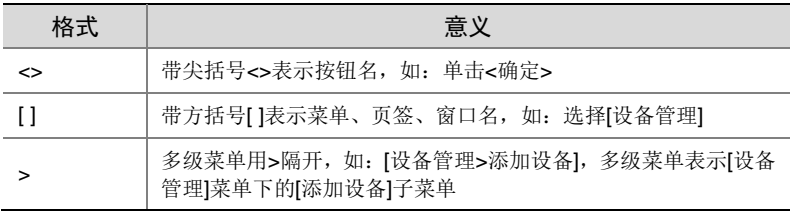

• 本书采用的图形界面格式约定如下:

 本书采用各种醒目标志来表示在操作过程中应该特别注意的地方,这些 标志的意义如下:

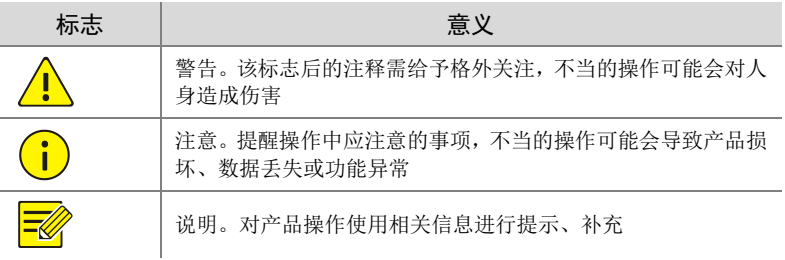

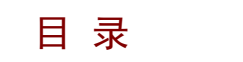

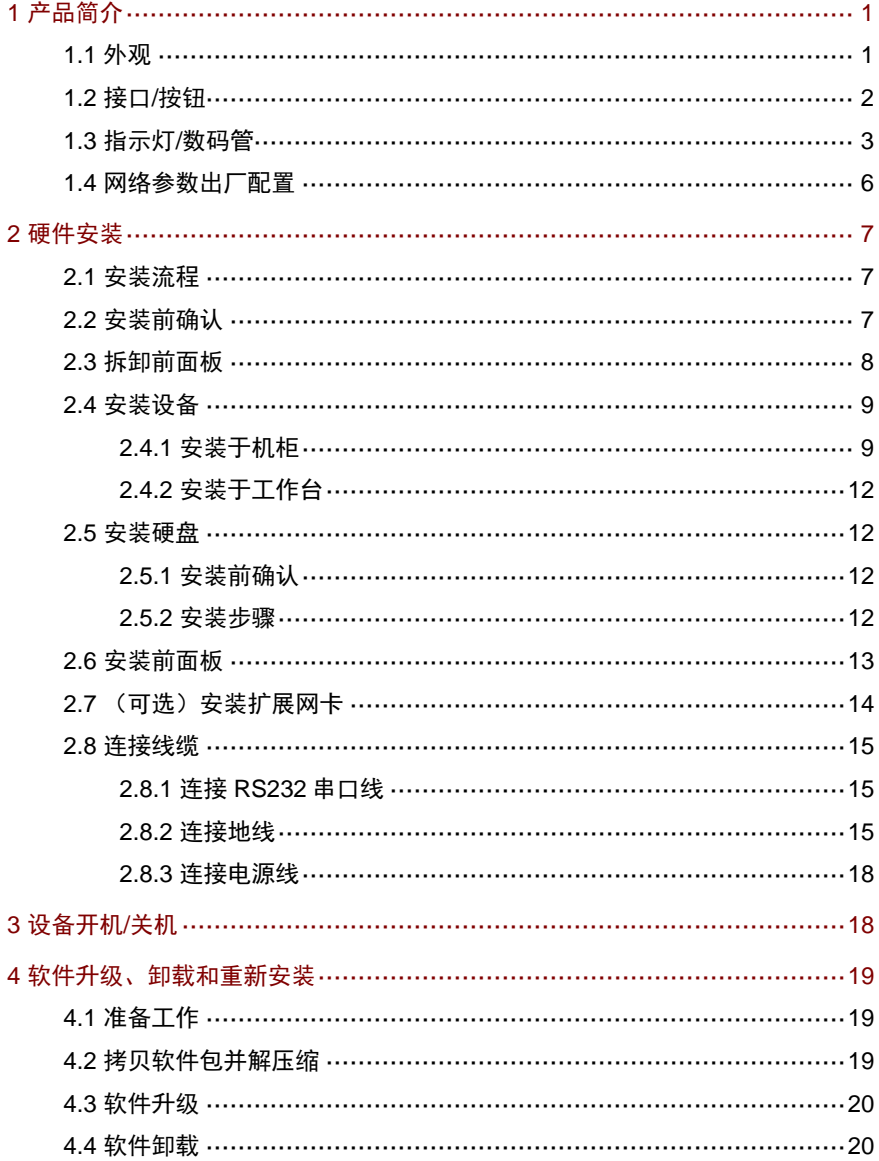

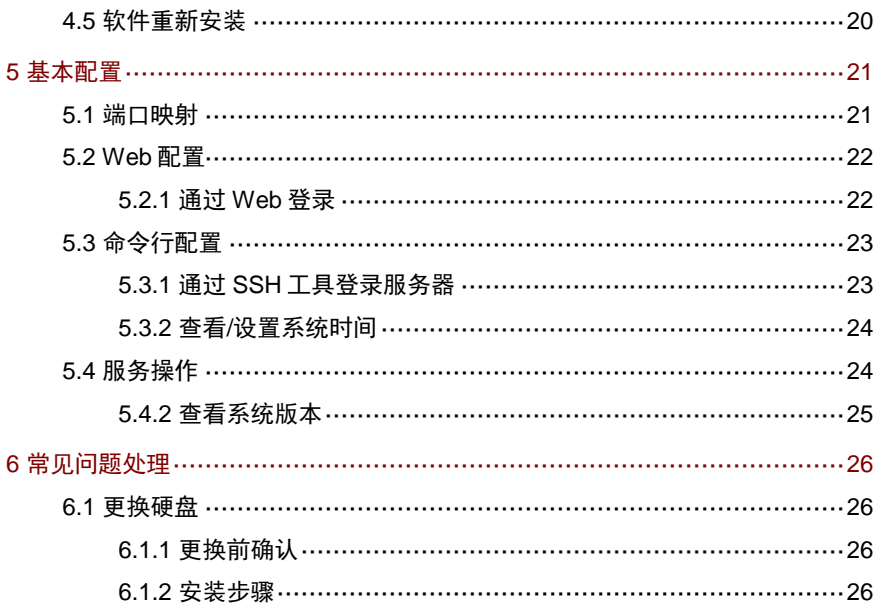

# <span id="page-6-0"></span>**1** 产品简介

IN9500-UAG (Unified Access Gateway Server)是专门针对大规模安防监控 应用开发的安全接入网关服务器。前端采集监控数据流,保障社会资源接入; 后端负责业务处理跨区域联网,支持查看实况回放等平台业务。服务器统一整 合 UNP 方案和社会资源方案,支持双私网模式,提供更强大的接入性能同时 又保证了安全特性。能够自动适应 UDP/TCP 协议, 提供多流服务, 组网方式 灵活稳定,支持集群组网,能够适应多种复杂网络环境。

IN9500-UAG 具有组网方式灵活稳定、前端设备准入、高可靠性、全 IP 网络 传输等特点,可广泛应用于公安社会资源监控、"雪亮工程"等项目。

## <span id="page-6-1"></span>1.1 外观

设备外观请以实物为准。

图1-1 前视图

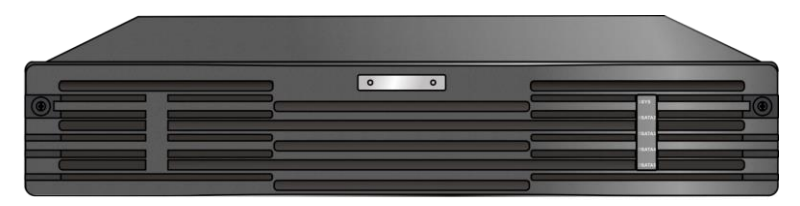

#### 图1-2 后视图

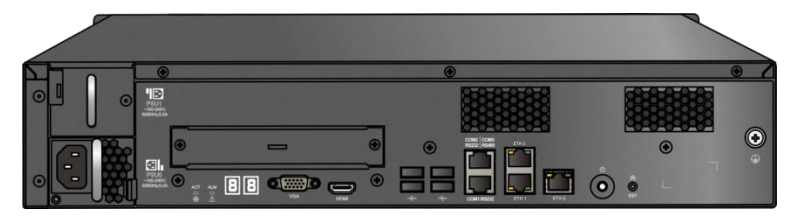

## <span id="page-7-0"></span>1.2 接口/按钮

图1-3 后面板接口/按钮

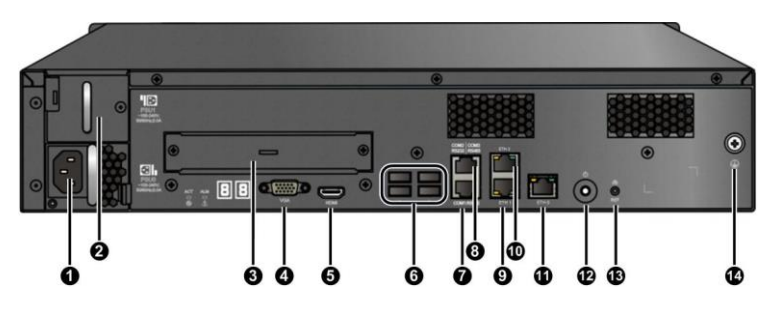

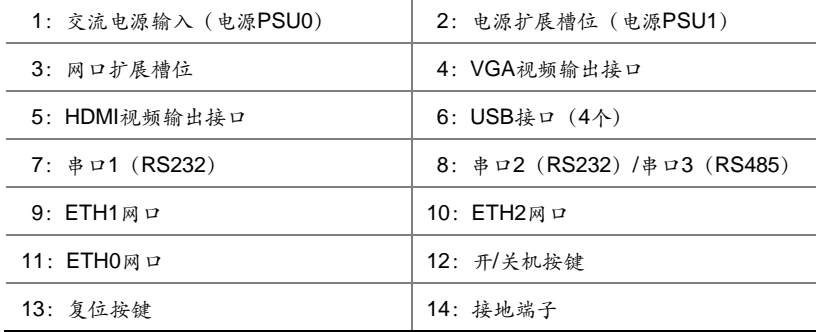

接口/按钮说明如表 [1-1](#page-7-1) 所示。

<span id="page-7-1"></span>表1-1 接口/按钮说明

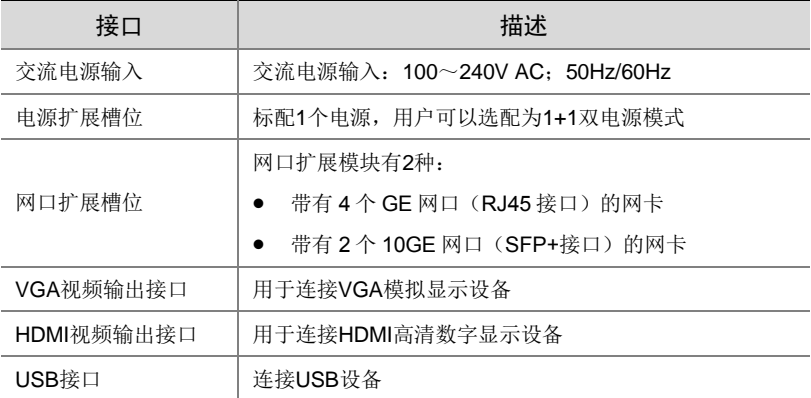

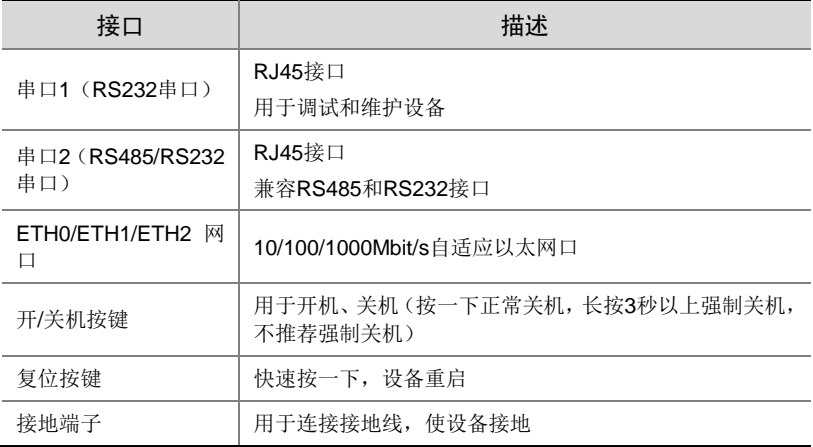

## <span id="page-8-0"></span>1.3 指示灯/数码管

## 1. 前面板指示灯

图1-4 前面板指示灯

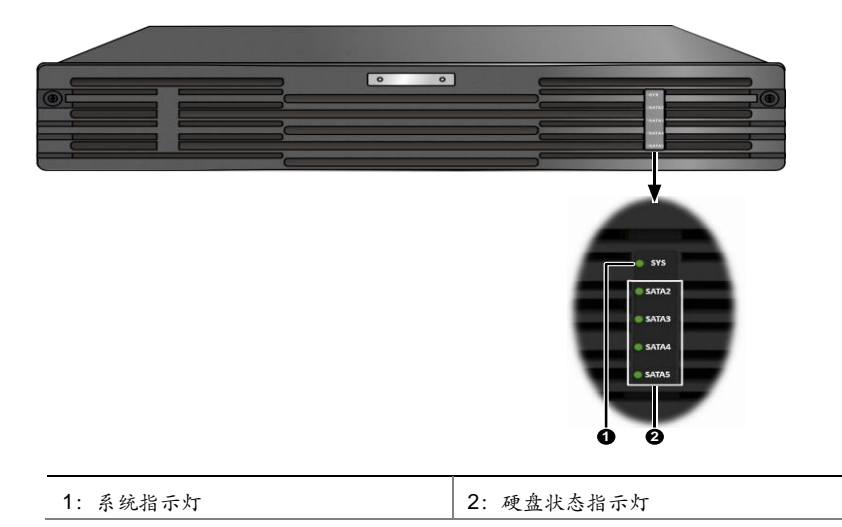

前面板指示灯说明如表 [1-2](#page-9-0) 所示。

#### <span id="page-9-0"></span>表1-2 前面板指示灯说明

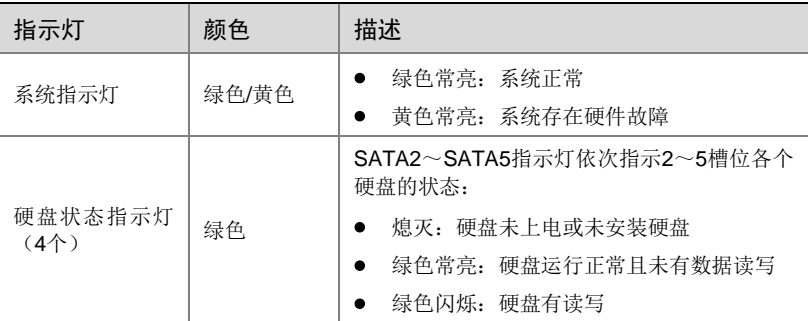

## 2. 后面板指示灯/数码管

图1-5 后面板指示灯/数码管

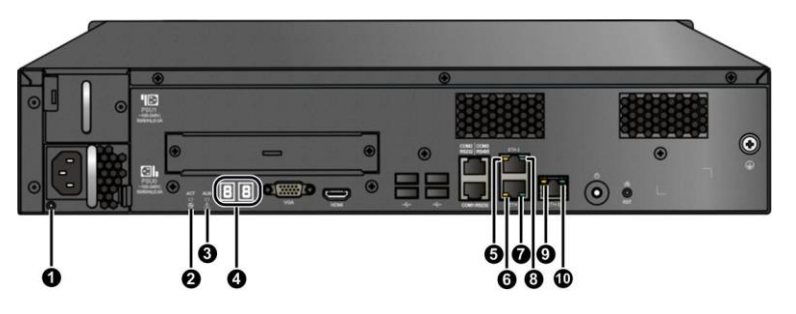

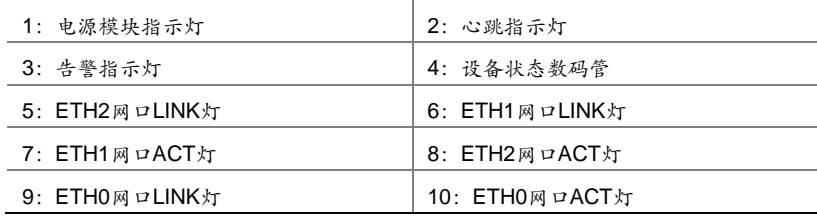

后面板指示灯说明如表 [1-3](#page-10-0) 所示,数码管说明如表 [1-4](#page-10-1) 所示。

#### <span id="page-10-0"></span>表1-3 后面板指示灯说明

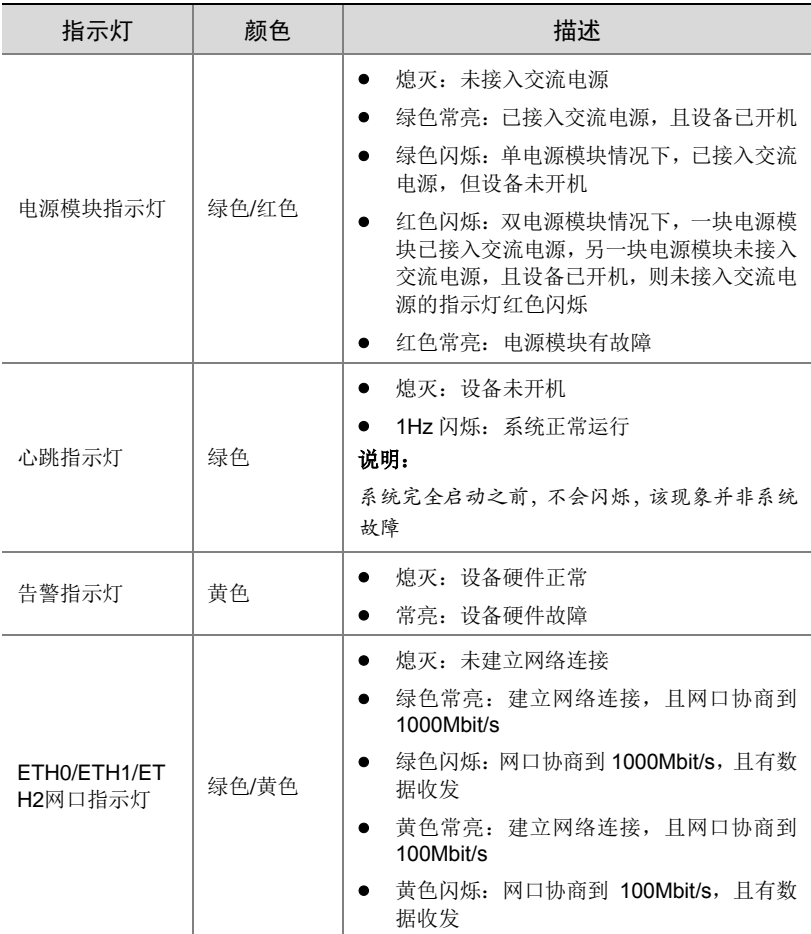

#### <span id="page-10-1"></span>表1-4 数码管说明

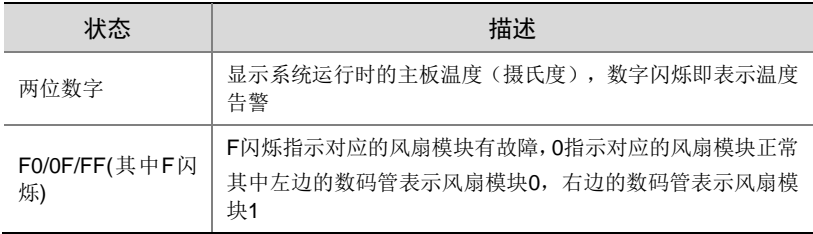

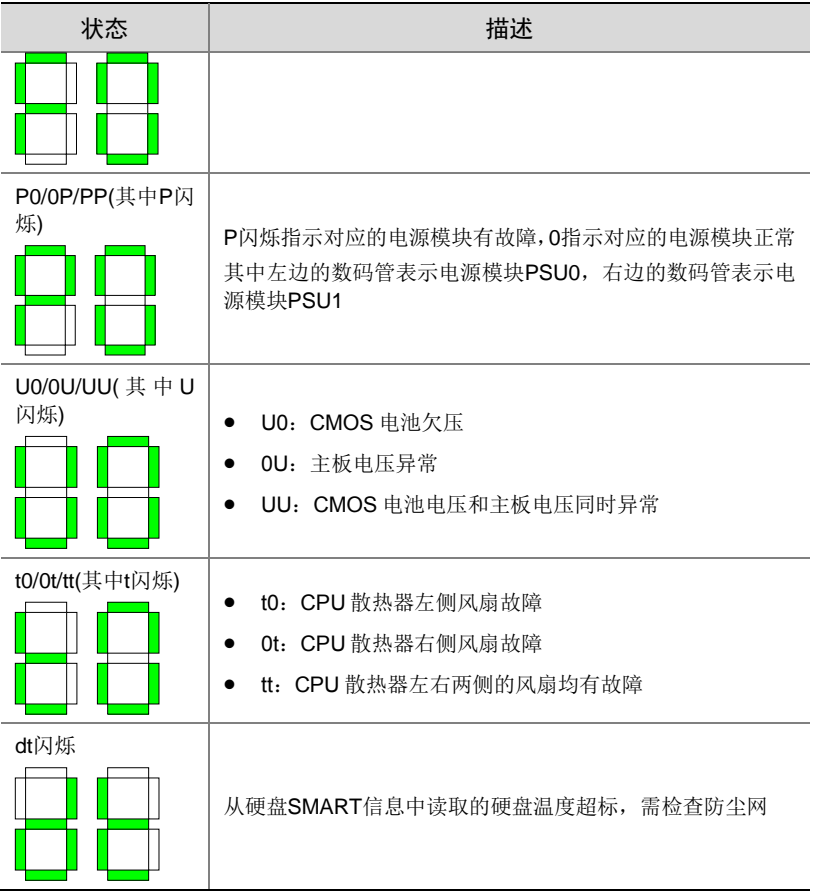

## <span id="page-11-0"></span>1.4 网络参数出厂配置

出厂缺省的网络参数配置如表 [1-5](#page-11-1) 所示。可以根据实际需要进行修改。

<span id="page-11-1"></span>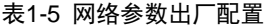

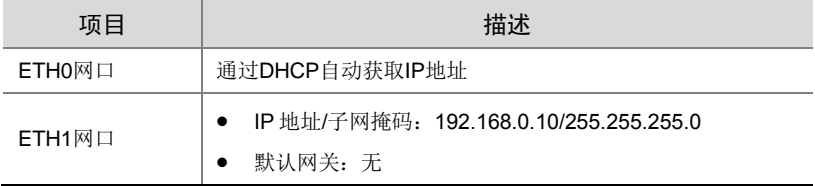

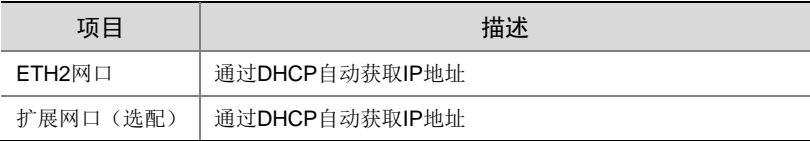

# <span id="page-12-0"></span>**2** 硬件安装

下面介绍硬件安装的操作步骤。

## <span id="page-12-1"></span>2.1 安装流程

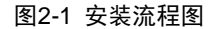

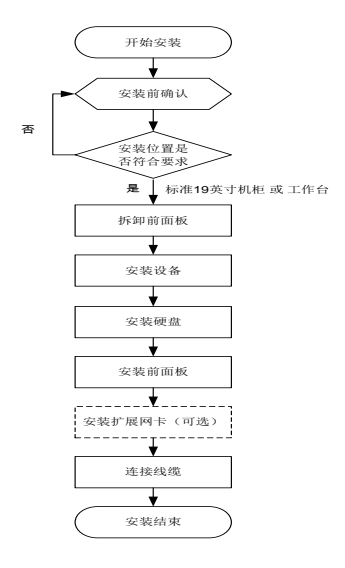

## <span id="page-12-2"></span>2.2 安装前确认

#### 1. 检查设备组件

请您核对设备型号以及随箱附件,确认设备组件齐全。设备型号、附件的种类 和数量,请参见装箱清单。

#### 2. 检查安装工具

需要用户自备的工具如下:

- 一字螺丝刀和十字螺丝刀
- 防静电手环或手套

#### 3. 检查安装场所

设备只能安装在室内,且需满足防雷、接地要求:

- 安装环境需满足防雷要求,必要时可以对设备采用合适的防雷保护装置。
- 设备需要通过接地端子进行正确的接地。详细请参见"[2.8.2](#page-20-2) [连接地线"](#page-20-2)。

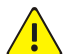

请勿自行拆开设备机箱盖上的防拆封条。

若您要拆封,请先与本公司本地代理商联系;否则,由于擅自操作导致设备 无法维护,本公司将不承担由此引起的所有后果,感谢您的配合。

## <span id="page-13-0"></span>2.3 拆卸前面板

警告:

图2-2 拆卸前面板

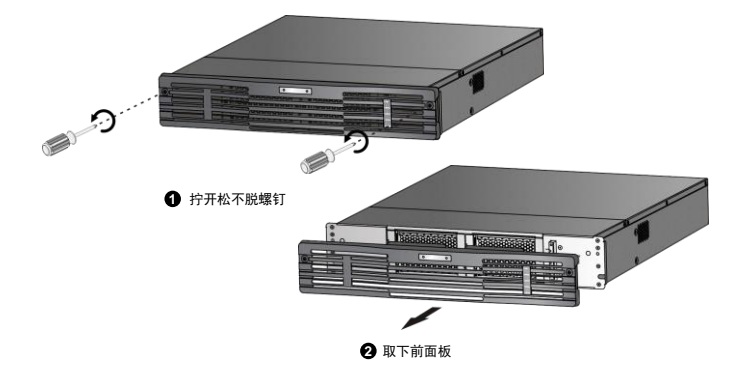

## <span id="page-14-0"></span>2.4 安装设备

#### <span id="page-14-1"></span>2.4.1 安装于机柜

#### 1. 安装前检查

检查机柜的接地与平稳性,确认机柜的承重满足设备要求,机柜内部和周围没 有影响设备安装的障碍物。

安装设备于 19 英寸标准机柜前,检查如下事项:

- 确认机柜接地良好,且安装平稳。
- 确认机柜的承重满足设备要求,机柜内部和周围没有影响设备安装的障碍 物。
- 机柜禁止使用玻璃门。
- 机柜必须使用支持架支撑,禁止使用滚轮支撑。
- 设备尽量安装在机柜下方。

#### 2. 安装步骤

根据设备的高度(2U)和设备的数量规划好机柜内的空间位置。若机柜自带托 盘,优先使用托盘;如无托盘,可以采购本公司的托架式滑轨。

下文以本公司的托架式滑轨为例介绍安装方法(滑轨与设备安装在机柜中的示 意图如图 [2-3](#page-14-2) 所示)。

#### 图2-3 设备安装在机柜中

<span id="page-14-2"></span>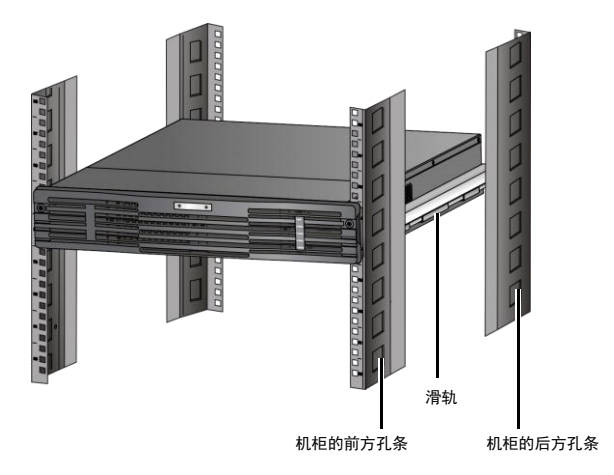

9

安装托架式滑轨到机柜上

#### 图2-4 安装托架式滑轨

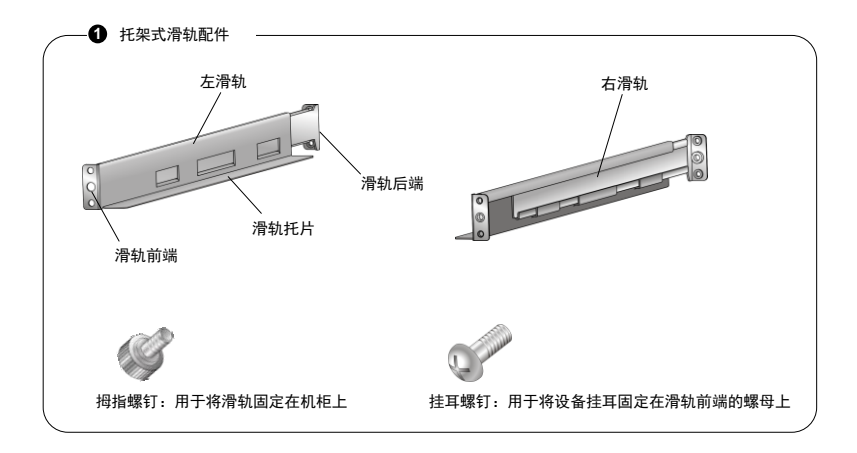

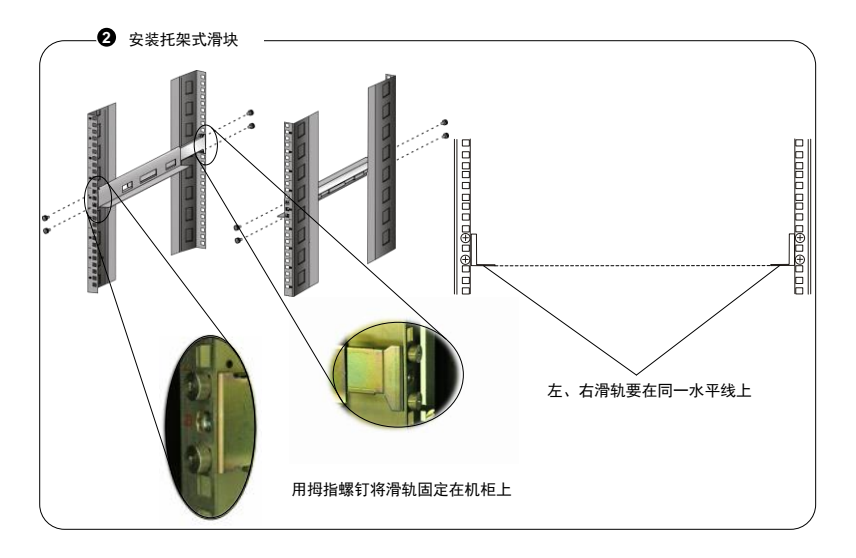

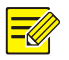

### 说明:

拉动滑轨的尾端可以调整滑轨长度,以兼容不同规格机柜的前、后方孔条之 间的距离。

安装设备到滑轨上

<u>f</u>

注意:

- 设备放置不平稳将影响设备的工作稳定性。安装设备时,要求:
- 设备和机柜方孔条上的标线整 U 对齐。
- 设备与托盘或滑轨之间充分接触,使托盘或滑轨平稳地支撑设备。

将设备放置在滑轨上,并使其缓缓滑入机柜,直到设备挂耳靠在机柜前方孔条 上。

用挂耳螺钉穿过腰形孔将挂耳固定在滑轨前端的浮动螺母上,完成安装。

#### 图2-5 用螺钉将挂耳固定在机柜上

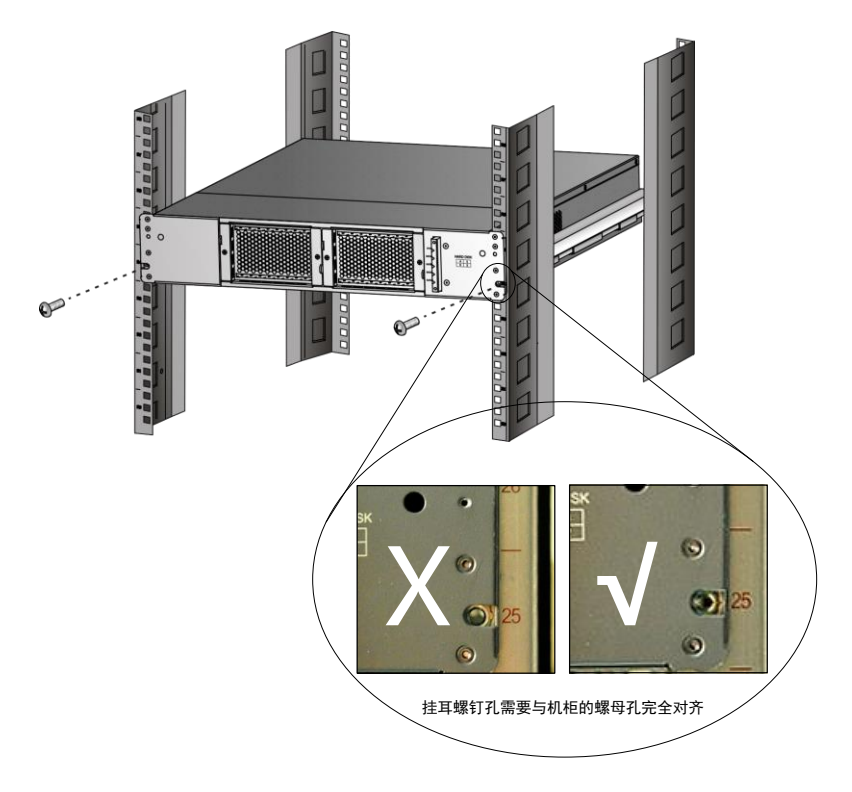

## <span id="page-17-0"></span>2.4.2 安装于工作台

若不具备19 英寸机柜时,也可以把设备直接放置在干净的工作台上。 安装前需要检查如下事项:

- 确认安装工作台足够牢固,足以承担设备及电缆的重量。
- 保证工作台的平稳性与良好接地。
- 设备散热风道为前、侧、后方向,需要在设备前后留出至少 30cm、左右 留出至少 10cm 的散热空间。
- 不要在设备上放置其他物体。

## <span id="page-17-1"></span>2.5 安装硬盘

硬盘接口位于设备内部。更换硬盘前,需先拆卸前面板和防尘网。

#### <span id="page-17-2"></span>2.5.1 安装前确认

- 仔细阅读硬盘盒中附带的硬盘使用注意事项。
- 已佩戴防静电手环或手套。

#### <span id="page-17-3"></span>2.5.2 安装步骤

#### 1. 拆卸防尘网

#### 图2-6 拆卸防尘网

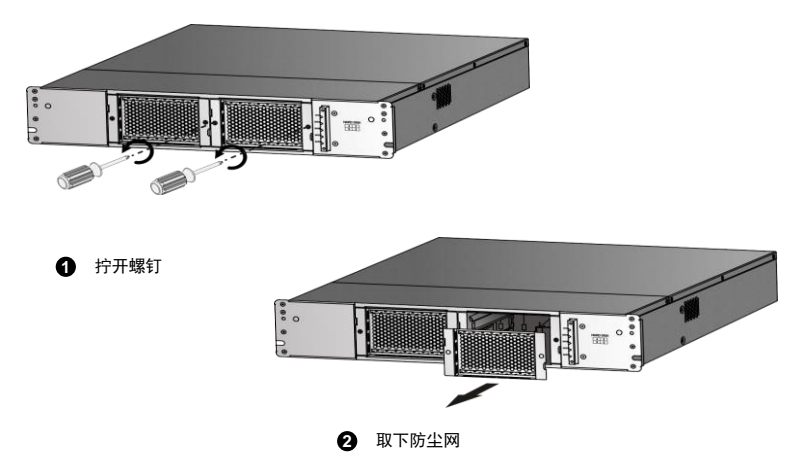

#### 2. 插入硬盘

从硬盘包装盒中取出硬盘,缓缓插入2号硬盘槽位。

#### 图2-7 插入硬盘

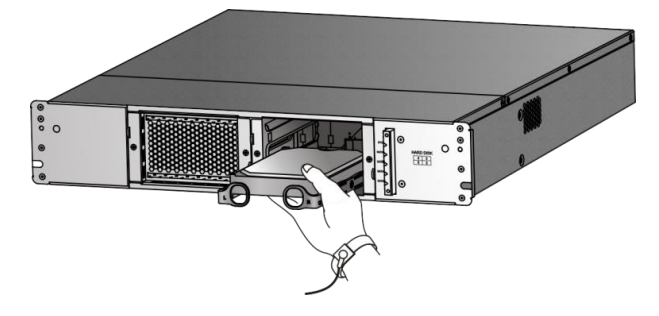

#### 3. 扣上硬盘

当插入硬盘到一定程度时,用拇指把硬盘缓缓推进,可听到扣上的声音,即完 成该硬盘的安装。

#### 图2-8 用拇指把硬盘推进到位

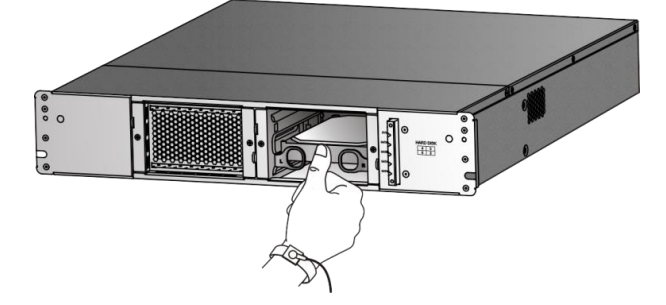

## <span id="page-18-0"></span>2.6 安装前面板

将前面板对准设备机箱的前部,并拧紧松不脱螺钉。

#### 图2-9 安装前面板

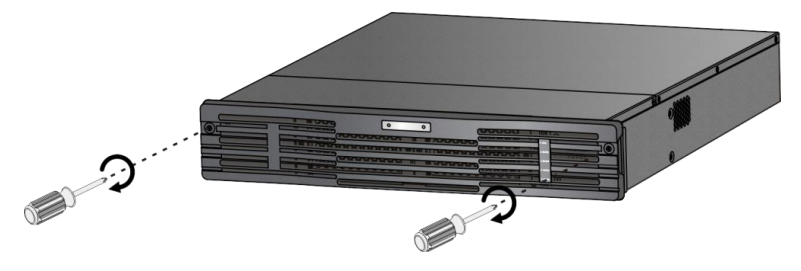

## <span id="page-19-0"></span>2.7 (可选)安装扩展网卡

扩展网卡有 2 种, 您可以根据实际需要向我司购买:

- 带有 2 个 10GE 网口 (SFP+接口) 的网卡
- 带有 3 个 GE 网口 (RJ45 接口) 的网卡

下面以带有 2 个 10GE 网口(SFP+接口)的网卡为例, 介绍扩展网卡的安装 步骤: 取下假面板, 然后安装扩展网卡。

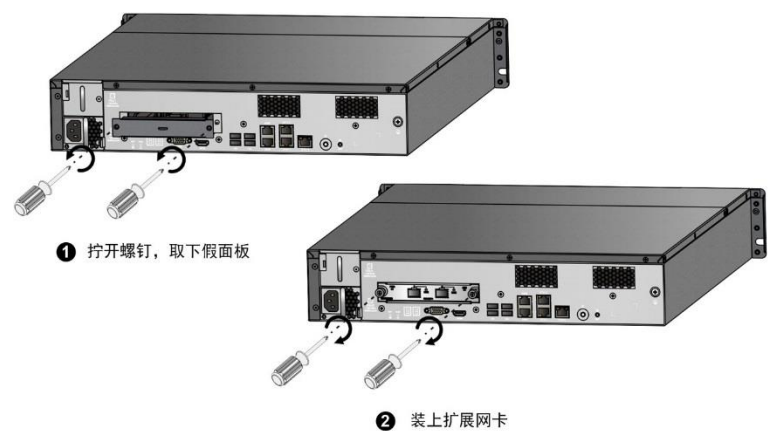

#### 图2-10 安装扩展网卡

## <span id="page-20-0"></span>2.8 连接线缆

#### <span id="page-20-1"></span>2.8.1 连接 RS232 串口线

通过串口 1 (RS232 串口) 对设备进行维护时, 串口线的要求如图 [2-11](#page-20-3) 所示, 其中 DB9 接口连接 PC 机, RJ45 接口连接设备的串口 1。

图2-11 RS232 串口线

<span id="page-20-3"></span>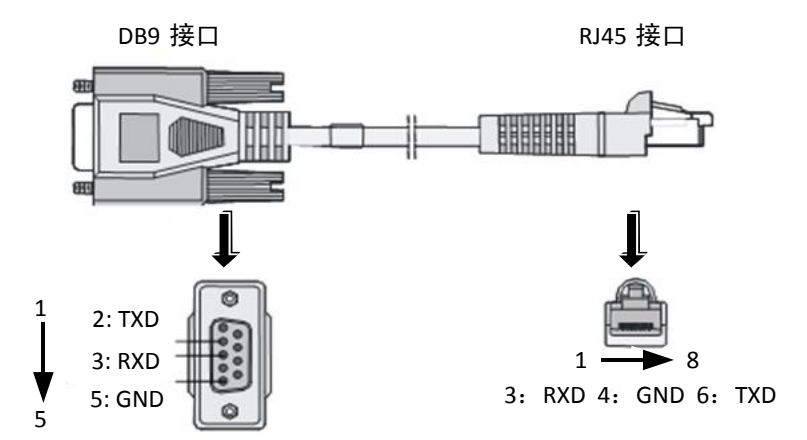

#### <span id="page-20-2"></span>2.8.2 连接地线

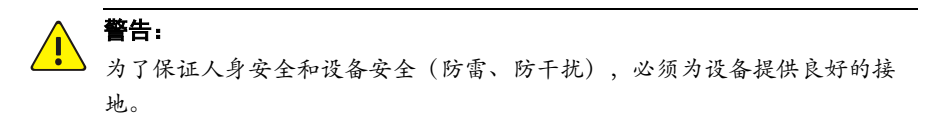

接地阻抗要求小于 5Ω,长度不宜超过 30m,可参考标准 YD5098。 如图 [2-12](#page-21-0) 所示, 将接地线的一端连接到设备的接地端子, 再将接地线的另一 端连接到可靠的接地点上。

#### 图2-12 接地线连接示意图

<span id="page-21-0"></span>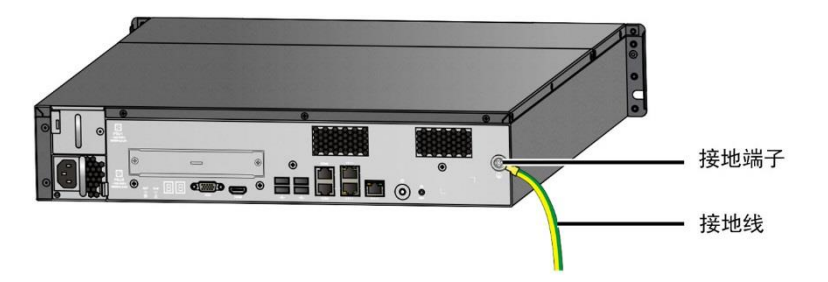

#### 1. 机房有接地排

## 说明:

₹

一般机柜都有一排接地条,可以将设备的接地线连到机柜的接地条上。

当所处安装环境中有接地排时,将设备接地线的另一端连至接地排的接线柱上, 拧紧固定螺母,如图 [2-13](#page-21-1) 所示。

<span id="page-21-1"></span>图2-13 接地安装示意图(机房有接地排)

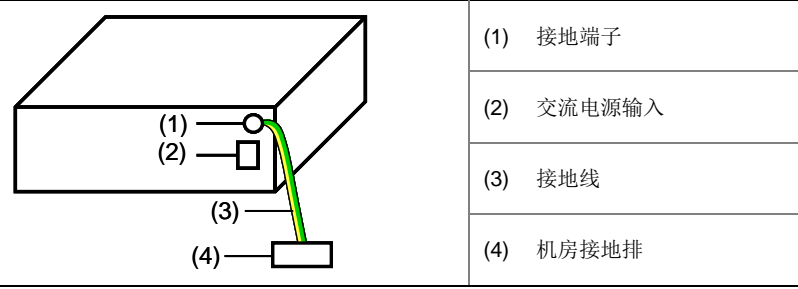

#### 注意:

G

消防水管、暖气片和大楼的避雷针接地都不是正确的接地选项,设备的接地 线应该连接到机房的工程接地。

#### 2. 埋设接地体

当所处安装环境中没有接地排时,若附近有泥地并且允许埋设接地体时,可采 用长度不小于 0.5m 的角钢(或钢管),直接打入地下。具体接地连接方法[如图](#page-22-0) [2-14](#page-22-0) 所示。此时, 设备的接地线应与角钢(或钢管)采用电焊连接, 焊接点应 进行防腐处理。

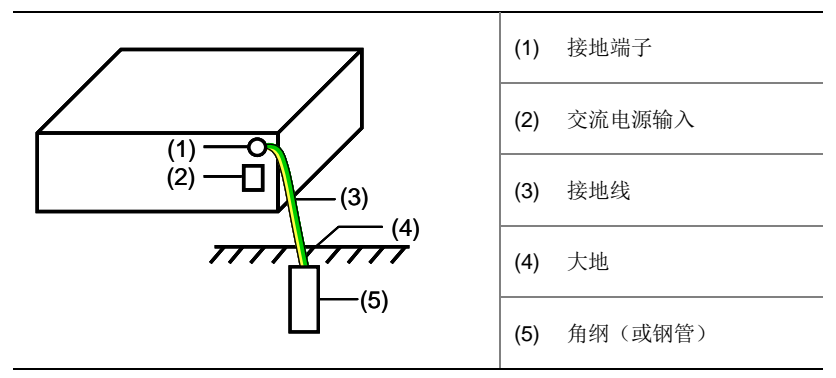

<span id="page-22-0"></span>图2-14 接地安装示意图(埋设接地体)

#### 3. 交流电源 PE 接地

当所处安装环境中没有接地排,并且条件不允许埋设接地体时,可以通过交流 电源的 PE 线进行接地, 如图 [2-15](#page-22-1) 所示。此时, 应确认交流电源的 PE 线在配 电室或交流供电变压器侧良好接地。

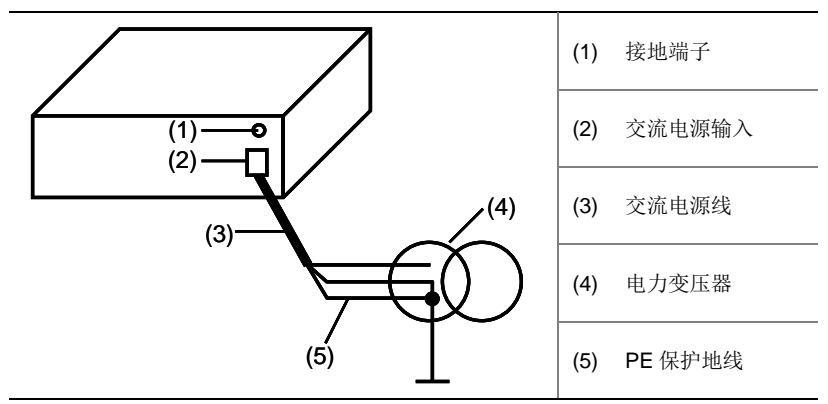

<span id="page-22-1"></span>图2-15 接地安装示意图(利用交流 PE 线接地)

#### <span id="page-23-0"></span>2.8.3 连接电源线

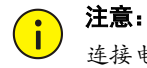

连接电源线时,请确保供电插座的开关是关闭状态。

从包装袋中取出交流电源线,完成电源线的连接。

对于供电插座,建议使用带中性点的单相三线电源插座(如图 [2-16](#page-23-2) 所示)或 多功能微机电源插座,且电源的中性点在建筑物中要可靠接地。一般建筑物在 施工布线时,已将本建筑物供电系统的电源中性点埋地,用户需要确认本建筑 物电源是否已经可靠接地。

<span id="page-23-2"></span>图2-16 交流电源插座

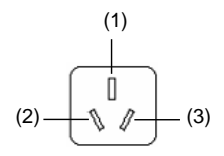

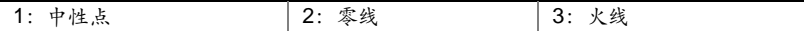

## <span id="page-23-1"></span>**3** 设备开机**/**关机

- 开机:接通电源后,按下开机按键即可。
- 关机: 按一下关机键执行关机或通过 SSH 工具登录服务器执行 poweroff 命令进行关机。

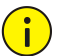

#### 注意:

- 接通电源之前,请确保已连接好地线。
- 设备正常运行或在设备关闭过程中,请勿直接断开电源,否则可能造成设 备损坏。
- 不推荐强制关机(长按关机键 3s 以上)。

图3-1 设备开/关机按键

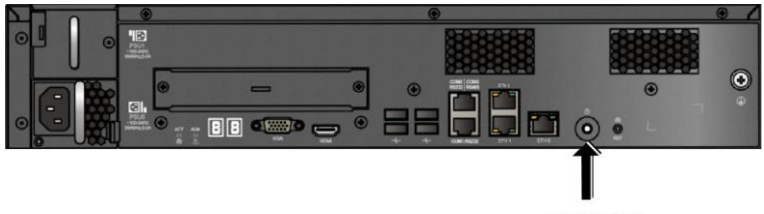

开/关机按键

## <span id="page-24-0"></span>**4** 软件升级、卸载和重新安装

#### 警告:

非专业人员请勿进行服务器升级、卸载和重新安装操作,以免造成严重的系 统故障或数据丢失。若需要操作,请联系本公司授权人员。

## <span id="page-24-1"></span>4.1 准备工作

操作前确认

- 服务器与客户端计算机的网络连接正常。
- 客户端计算机已安装 SSH 工具,并已通过 SSH 工具登录服务器,具体操 作请参见"通过 SSH [工具登录服务器"](#page-28-1)。同时, 在操作过程中请不要关闭 已登录的 SSH,否则可能导致操作失败。

## <span id="page-24-2"></span>4.2 拷贝软件包并解压缩

使用 SSH 工具,将新版本的软件压缩包拷贝到当前服务器操作系统下的一个 工作目录(假设为/root),并解压缩。 具体操作步骤如下:

- (1) 通过 SSH[工具登录服务器,](#page-28-1) 然后单击 <mark>第</mark>, 系统弹出窗口。
- (2) 在窗口左边选择安装文件压缩包所在目录,然后把安装文件压缩包拖 放到右边工作目录/home 窗口, 则安装文件将拷贝到服务器。

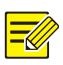

#### 说明:

系统不支持安装在中文名的工作目录下,工作目录名只能为英文。

(3) 进入压缩包所在目录并使用命令 tar 进行解压缩(压缩包名以实际为 准)。

[root@localhost home]# tar -zxvf UAG.tar.gz 解压生成的目录中有升级、卸载及重新安装等各类脚本。

## <span id="page-25-0"></span>4.3 软件升级

进入解压生成的目录,运行"**sh unpupdate.sh**"脚本,根据系统提示完成升 级操作。

具体操作命令如下:

[root@localhost home]#cd UAG

[root@localhost UAG]#sh unpupdate.sh

## <span id="page-25-1"></span>4.4 软件卸载

![](_page_25_Picture_11.jpeg)

警告:

卸载操作将删除软件相关的所有数据信息,请提前做好备份。若需要进行卸 载操作,请联系授权人员。

- (1) 通过 SSH 登录服务器。
- (2) 进入解压生成的目录,执行"sh unpuninstall.sh"脚本,根据系统提 示卸载相关的软件。

具体操作命令如下:

[root@localhost home]# cd UAG [root@localhost UAG]# sh unpuninstall.sh

## <span id="page-25-2"></span>4.5 软件重新安装

出厂默认是单机安装,而单机与双机运行的安装情况有所不同,下文以单机运 行为例进行说明,双机运行的情况请咨询本公司技术支持。

![](_page_26_Picture_0.jpeg)

警告:

重新安装软件会卸载已存在的软件及其相关的所有数据信息,请提前做好备 份,若需要进行重新安装操作,请联系本公司授权人员。

重新安装的操作步骤如下:

- (1) 将软件安装包拷贝到当前服务器操作系统下的一个工作目录,并解压 缩。
- (2) 进入解压生成的目录,执行安装脚本"sh unpinstall.sh",根据系统 提示完成软件安装。

以下为部分安装时的显示信息,仅为示例,请以实际情况为准,其中加粗文字 是解释文字。

[root@localhost home]# cd UAG

[root@localhost UAG]# sh unpinstall.sh

安装完成后,UAG 服务将自动启动,可以通过"**unpserver.sh status**"脚本 查看服务状态。

<span id="page-26-0"></span>![](_page_26_Picture_9.jpeg)

#### 警告:

非专业人员请勿进行配置操作,否则将可能造成严重的系统故障或数据丢 失。如果需要进行配置操作,请联系本公司授权人员。

## <span id="page-26-1"></span>5.1 端口映射

![](_page_26_Picture_13.jpeg)

目前需要映射 4 个端口:1701(UDP)4325(TCP)8090(TCP)5555 (TCP)分别用于 L2tp 通信、客户端下载、web 页面显示、softvpn 通信 。

- (1) telnet 进入出口路由器或防火墙。
- (2) 进入网口后执行 dis this 命令查看需要映射的网口。

(3) 输入映射命令进行网口映射。

![](_page_27_Picture_1.jpeg)

## <span id="page-27-0"></span>5.2 Web配置

![](_page_27_Picture_3.jpeg)

#### 说明:

- 为保证控件的正常使用,在登录 Web 前建议先将 UNP 服务器的 IP 加入 IE 的可信站点。
- 首次登录 Web 页面时, 请使用默认的管理员密码 123456, 初次登陆后会 要求更改登录密码

#### <span id="page-27-1"></span>5.2.1 通过 Web 登录

登录 Web 界面的步骤如下:

- (1) 在客户端计算机上打开 Web 浏览器,在地址栏中输入"*http://UNP* 服 务器 *IP:8090*",例如"http://192.168.0.10:8090",按回车键。
- (2) 进入后启动 UNP 服务和 DHCP 服务(外挂 DHCP 选择不启用), 依 次配置地址池, 网关 IP, UNP 服务器虚拟地址, VM 服务器虚拟地址 及 UNP 服务器端口号。
- (3) 网关 IP 地址建议配置为地址池同网段的虚拟 IP(通常为 x.x.x.1)。
- (4) 可在高级配置中增加网段路由进行三层通信。

## 说明:

地址池不是 255 个 IP 地址,通常我们建议将 253、254 作为服务器虚拟地址和 虚拟主机 IP, 而 255 通常作为广播。

## <span id="page-28-0"></span>5.3 命令行配置

#### <span id="page-28-1"></span>5.3.1 通过 SSH 工具登录服务器

通过 SSH 工具登录服务器的操作步骤如下:

![](_page_28_Picture_3.jpeg)

(1) 安装 SSH Secure Shell Client 后, 会在桌面上出现 SshClient 图标。双 击该图标,系统弹出如下图所示的界面。

#### 图5-1 SSH Secure Shell 界面

![](_page_28_Picture_87.jpeg)

(2) 单击 2 Quick Connect 后, 在对话框输入服务器 IP 和用户名(默认

为 root), 如下图所示, 然后再单击 <mark>Connect</mark>

图5-2 Connect to Remote Host 对话框

![](_page_28_Picture_88.jpeg)

- (3) 连接上服务器后将出现如下图所示的对话框,输入密码(首次登录为
	- 123456. 请及时修改),然后再单击 60K ,就可以登录待安 装软件的服务器,并进入命令行配置界面。

#### 图5-3 Enter Password 对话框

![](_page_29_Picture_135.jpeg)

### <span id="page-29-0"></span>5.3.2 查看/设置系统时间

建议客户端计算机的时区及时间设置与 UNP 服务器保持一致。

#### 1. 查看本地时区的时间和日期

[root@localhost ~]# date

#### 2. 设置时间和日期

[root@localhost ~]# date -s "2018-12-01 10:40:12"

使用 **date** 命令修改系统时间后,建议同步 RTC 硬件时间,防止因服务器断电 重启后重新获取时间而引起时钟不同步现象,可以执行 **hwclock --systohc** 命 令使硬件时间与系统时间保持一致。

[root@localhost ~]# hwclock –-systohc 可以执行以下命令查看修改后 clock 时间与 date 时间是否一致。 [root@localhost ~]# clock;date

## <span id="page-29-1"></span>5.4 服务操作

#### 1. 查看服务状态

[root@localhost UAG]# unpserver.sh status 服务状态包括:

"running":表示服务运行正常。

- "stopped": 表示服务停止, 需要手动重启服务, 详细操作请参见["重启](#page-30-1) [服务"](#page-30-1)。
- "does not exist":表示该服务不存在。服务器的可执行文件被删除或其 可执行权限被修改,需要重新安装软件或者联系本公司授权人员解决,否 则服务将不能正常使用。

#### 2. 启动服务

软件安装成功后,UNP 服务会自动启动。同时,您可以根据实际情况手动启动 服务。

启动服务的命令为:

[root@localhost UAG]# unpserver.sh start

#### 3. 停止服务

您可根据实际需要手动停止服务。

停止服务的命令为:

[root@localhost UAG]#unpserver.sh stop

#### <span id="page-30-1"></span>4. 重启服务

您可根据实际需要手动重启服务。

#### 注意: O

重启服务会导致数据库重启,当系统运行业务时,重启数据库可能导致业务 功能异常。请您慎重选择或在操作前先联系本公司授权人员。

重启服务的命令为:

[root@localhost UAG]#unpserver.sh restart

#### <span id="page-30-0"></span>5.4.2 查看系统版本

系统版本信息请以实际为准,查看系统版本信息的命令如下: [root@localhost UAG]# unpcfgtool.sh –v

# <span id="page-31-0"></span>**6** 常见问题处理

## <span id="page-31-1"></span>6.1 更换硬盘

硬盘接口位于设备内部。更换硬盘前,请先拆卸前面板和防尘网。

#### <span id="page-31-2"></span>6.1.1 更换前确认

- 仔细阅读硬盘盒中附带的硬盘使用注意事项
- 已佩戴防静电手腕或手套

#### <span id="page-31-3"></span>6.1.2 安装步骤

#### 1. 拔出硬盘

先把待更换硬盘的拉手水平向内弯曲(如图 [6-1](#page-31-4) 所示),再平稳向外拉动硬盘 拉手,使该硬盘脱离背板接口,然后等待 30 秒以上,待硬盘停转后再从硬盘 槽位完全拔出。

#### 注意:  $\left( \begin{matrix} 1\\ 1 \end{matrix} \right)$

拔出硬盘时,请按照图 [6-1](#page-31-4) 所示步骤操作,并注意控制力度大小,以免损坏硬 盘拉手条。

图6-1 拔出硬盘

<span id="page-31-4"></span>![](_page_31_Picture_12.jpeg)

#### 2. 拆卸与安装硬盘拉手条

从故障硬盘上拆卸硬盘拉手条,并安装至新硬盘上。安装硬盘拉手条时,需要 注意区分左右拉手条,以免装错。

图6-2 拆卸与安装硬盘拉手条

![](_page_32_Picture_3.jpeg)

## 3. 安装硬盘

安装硬盘的操作步骤,请参见"[2.5](#page-17-1) [安装硬盘"](#page-17-1)。

BOM:3101C0Q8